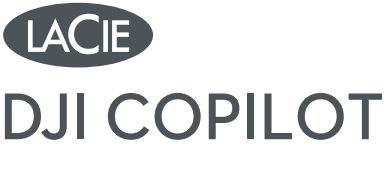

### BOSS SERIES

design by neil poulton

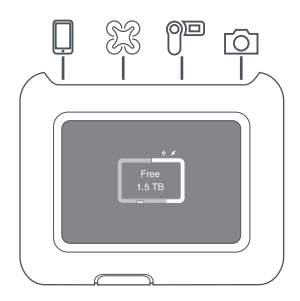

# **Quick Install Guide**

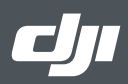

# **DJI Copilot ports and button**

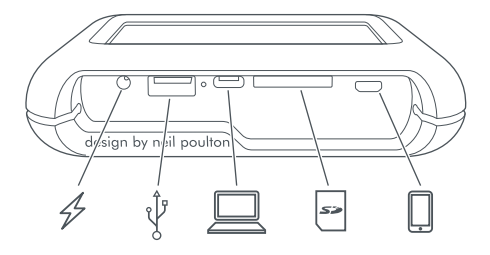

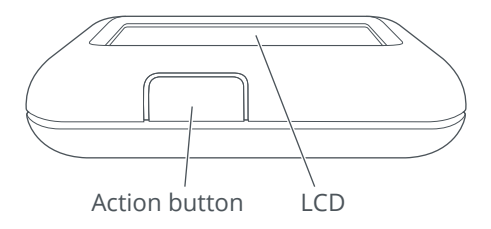

# **LCD** guide

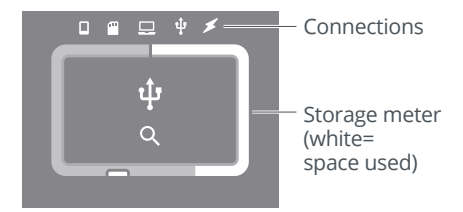

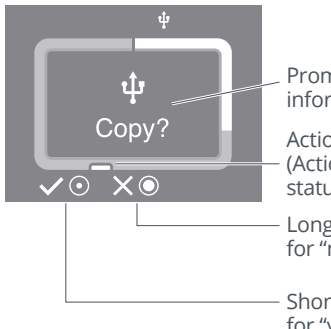

Prompts and information

- Action button (Actions and status)
- Long push (3s) for "no/cancel"
- Short push (1s) for "yes/accept"

# **Set up DJI Copilot**

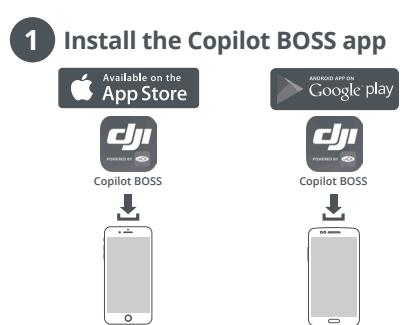

#### **Connect the power cable to charge DJI Copilot's battery 2**

**Important:** Make certain the power cable remains connected during the entire setup.

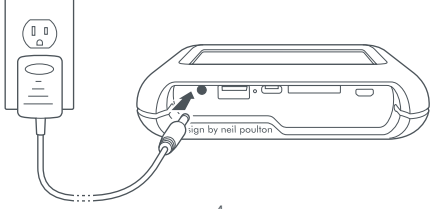

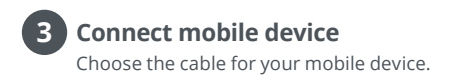

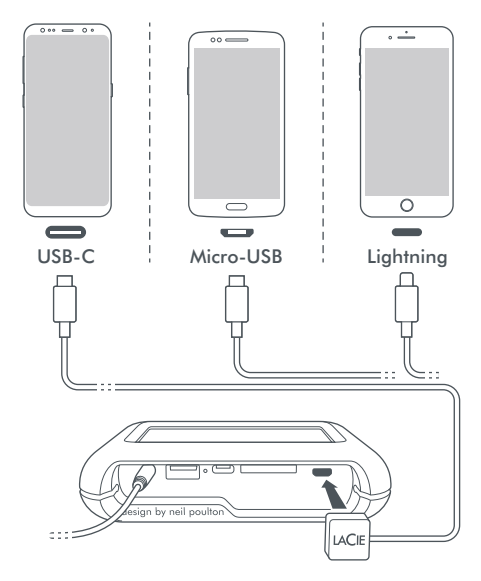

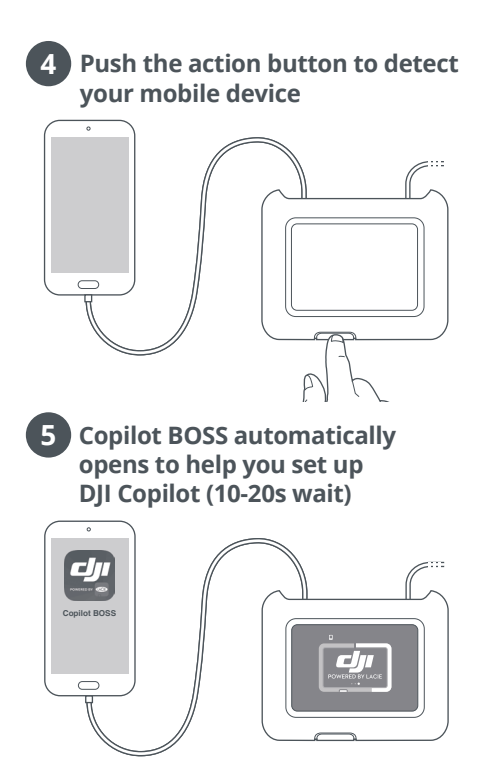

# **After setup is complete, you can:**

# **Copy and move files with Copilot BOSS**

Use Copilot BOSS to manage files on DJI Copilot and connected SD cards, USB storage and mobile devices.

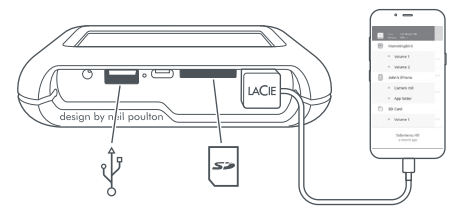

### **Connect to a PC/Mac**

DJI Copilot is a large capacity hard drive and hub when connected to your PC/Mac. The hard drive is formatted for no-hassle connections with Windows and Mac computers.

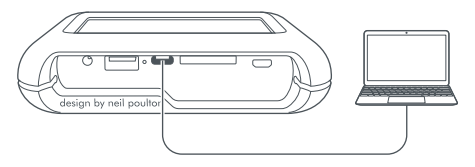

### **Run an Easy copy**

Copy files from SD cards and USB storage with a simple touch of DJI Copilot's action button.

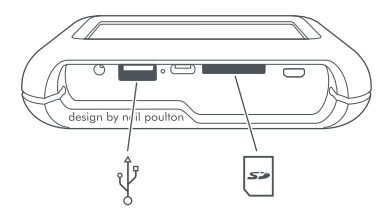

Expanded quick start guide available on the hard drive. Connect DJI Copilot to your computer to review it.

# **Button pushes to search ports**

# **First push**

Search the tethered cable for a mobile device.

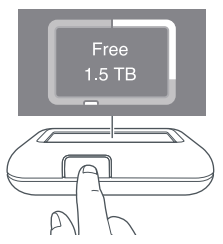

### **Second push (within 10s of the first push)**

Search the SD and USB ports for connected devices.

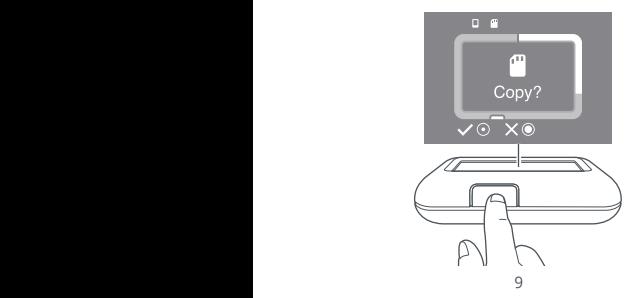

# **Easy copy**

#### **Insert an SD card or connect a USB device (storage, drone, etc.) 1**

SD card

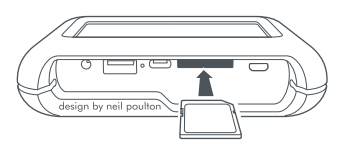

USB storage

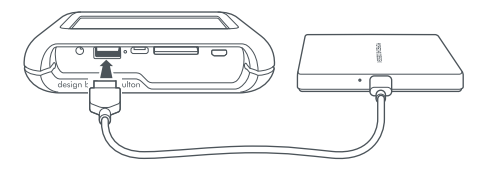

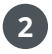

- **a. Push the action button for status**
- **b. Within 10s, push the action button to scan for the SD card or connected USB device**

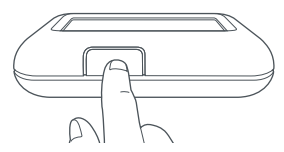

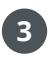

**At the prompt, push the action button to confirm or cancel. Use a short (1s) push to confirm, or a long (3s) push to cancel**

> I ا<br>ا

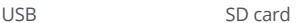

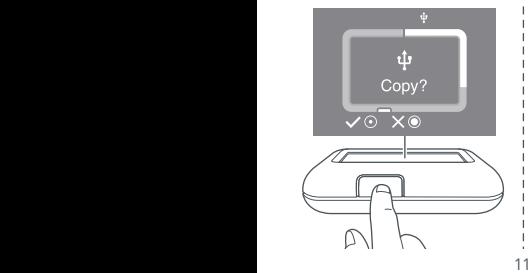

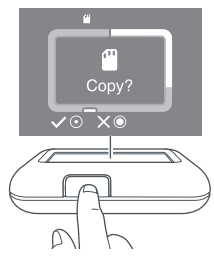

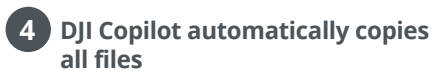

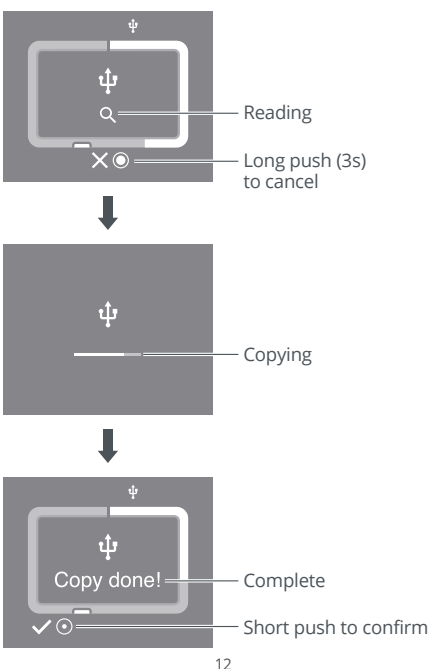

# **Manually detect a mobile device**

Some mobile phones and tablets are not detected by DJI Copilot when connected to the tethered cable. If your device is not detected, try the following:

- 1 Wait for DJI Copilot to enter power-saving mode (the LCD has no content).
- 2. Apply a short push (1 second) to the action button to display DJI Copilot's status.
- 3. Apply a long push (3 seconds) to the action button.
- 4. The LCD displays a prompt ("On?"). Apply a short push to the action button to confirm.

# **Manually detect a USB device for Easy copy**

Some USB devices and SD cards are not autodetected for Easy copy after pushing the action button twice. The status screen appears but the USB icon is not lit and there is no prompt to copy. You may encounter this issue with USB devices that have an independent power source (such as a power supply or battery). To manually detect a USB device for Easy copy:

- 1 Wait for DJI Copilot to enter power-saving mode (the LCD has no content).
- 2 Apply three short pushes to the action button. The second and third pushes must be within 2 seconds of the previous push.
- 3 Once DJI Copilot wakes ups, the LCD prompts you to confirm or cancel the copy. Apply a short push to the action button to confirm or a long push to cancel.

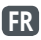

# **Ports et bouton du DJI Copilot**

Bouton d'action Écran LCD

# **Description de l'écran LCD**

Connexions Compteur (blanc = espace utilisé) Invites et informations Bouton d'action (actions et état) Appui long (3 s) pour « Non/Annuler » Appui court (1 s) pour « Oui/Accepter »

# **Configuration du disque DJI Copilot**

- **1 Installez l'application Copilot BOSS.**
- **2 Raccordez le câble d'alimentation pou charger la batterie du disque DJI Copilot. Important :** Assurez-vous que le câble d'alimentation reste branché tout au long du processus d'installation.
- **3 Connectez l'appareil mobile.** Sélectionnez un câble adapté à votre appareil mobile.
- **4 Appuyez sur le bouton d'action pour détecter votre appareil mobile.**

**5 Copilot BOSS s'ouvre automatiquement pour vous aider à configurer le disque DJI Copilot (délai d'attente de 10 à 20 secondes).**

# **Une fois le disque configuré, vous pouvez :**

#### **copier et déplacer des fichiers à l'aide du logiciel Copilot BOSS.**

Utilisez Copilot BOSS pour gérer des fichiers sur le disque DJI Copilot, les cartes SD connectées, les systèmes de stockage USB et les appareils mobiles.

#### **Connexion à un PC/Mac**

Le DJI Copilot est un disque dur de grande capacité pour PC/Mac avec concentrateur. De par son formatage, le disque dur peut être connecté aisément à un ordinateur Windows ou Mac.

#### **Copier des fichiers en toute simplicité**

Pour copier des fichiers de cartes SD et d'une solution de stockage USB, il vous suffit d'appuyer sur le bouton d'action du DJI Copilot.

Le guide de démarrage rapide (en version longue) est disponible sur le disque dur. Pour le consulter, connectez le disque DJI Copilot à votre ordinateur.

# **Appuyer sur le bouton pour rechercher les ports**

**Appuyer une première fois** Recherchez le câble rattaché à un appareil mobile.

#### **Appuyer une seconde fois (au cours des 10 secondes suivantes)**

Recherchez les ports SD et USB des appareils connectés.

# **Copier des données en toute simplicité**

- **1 Insérez une carte SD ou connectez un périphérique USB (stockage, drone, etc.).** Carte SD Stockage USB
- **2 a. Appuyez sur le bouton d'action pour connaître l'état.**
	- **b. Au cours des 10 secondes suivantes, appuyez sur le bouton d'action pour rechercher la carte SD ou un périphérique USB connecté.**
- **3 Lorsque vous y êtes invité, appuyez sur le bouton d'action pour confirmer ou annuler. Confirmez par un appui court (1 s) ou annulez par un appui long (3 s).**
- **4 DJI Copilot copie alors automatiquement tous les fichiers.**  Lecture

Appui long (3 s) pour annuler Copie en cours Terminé Confirmez votre choix par un appui court.

# **Détection manuelle d'un appareil mobile**

Certains modèles de téléphones portables et de tablettes ne sont pas détectés par le disque DJI Copilot lorsqu'il est raccordé à l'aide du câble fourni. Si votre périphérique n'est pas détecté, procédez comme suit :

- 1 Attendez que le disque DJI Copilot bascule en mode d'économie d'énergie (l'écran LCD est vierge).
- 2 Appuyez brièvement (1 seconde) sur le bouton d'action pour afficher le statut du disque DJI Copilot.
- 3 Effectuez un appui long (3 secondes) sur le bouton d'action.
- 4 L'écran LCD affiche un message (« Actif ? »). Effectuez un appui court sur le bouton d'action pour confirmer.

# **Détection manuelle d'un périphérique USB en vue d'une copie simple**

Après avoir appuyé une seconde fois sur le bouton d'action, certains modèles de périphériques USB et de cartes SD ne sont pas détectés automatiquement en vue d'une copie simple. L'écran d'état s'affiche, mais l'icône USB n'est pas allumée et aucune fenêtre de copie ne s'ouvre. Vous pouvez rencontrer ce problème avec des périphériques USB dont la source d'alimentation est indépendante (bloc d'alimentation ou batterie).

Pour détecter manuellement un périphérique USB en vue d'une copie simple :

- 1 Attendez que le disque DJI Copilot bascule en mode d'économie d'énergie (l'écran LCD est vierge).
- 2 Appuyez brièvement sur le bouton d'action à trois reprises. Appuyez une deuxième, puis une troisième fois, sur le bouton, sans attendre plus de 2 secondes entre chaque appui.
- 3 Une fois le disque DJI Copilot réactivé, l'écran LCD vous invite à confirmer ou à annuler la copie. Effectuez un appui court sur le bouton d'action pour confirmer votre choix ou un appui long pour annuler.

# **IT**

# **Porte e pulsanti Copilot DJI**

Pulsante azione  $\overline{CD}$ 

# **Guida LCD**

Connessioni

Misuratore archiviazione (bianco=spazio utilizzato) Indicazioni e informazioni Pulsante azione (azioni e status) Pressione prolungata (3 sec.) per "no/cancella" Pressione breve (1 sec.) per "sì/accetta"

# **Impostare Copilot DJI**

- **1 Installare l'app Copilot BOSS**
- **2 Collegare il cavo dell'alimentazione per caricare la batteria di Copilot DJI Importante:** Assicurarsi che il cavo di alimentazione sia collegato durante l'intera configurazione.
- **3 Collegare il dispositivo mobile** Scegliere il cavo per il proprio dispositivo mobile.
- **4 Premere il pulsante azione per rilevare il dispositivo mobile**
- **5 Copilot BOSS viene automaticamente avviata come supporto per l'impostazione di Copilot DJI (attendere 10-20 secondi)**

# **Una volta completata la configurazione, è possibile:**

#### **Copiare e spostare i file con Copilot BOSS** Utilizzare Copilot BOSS per gestire i file su Copilot DJI e sulle schede SD, i dispositivi di archiviazione USB e i dispositivi mobili collegati.

#### **Effettuare il collegamento a PC/Mac**

Copilot DJI è un'unità disco e un hub ad elevata capacità che può essere collegato a PC e Mac. L'unità disco è formattata per collegamenti perfetti con computer Windows e Mac.

#### **Eseguire una copia in tutta semplicità**

Copiare i file da schede SD e dispositivi di archiviazione USB premendo semplicemente il pulsante azione di Copilot DJI.

Guida rapida completa disponibile sull'unità disco. Collegare Copilot DJI al computer per consultarla.

# **Pressioni del pulsante per cercare le porte**

#### **Prima pressione**

Cercare il cavo di collegamento per dispositivo mobile.

#### **Seconda pressione (entro 10 secondi dalla prima pressione)**

Cercare le porte SD e USB per i dispositivi collegati.

### **Eseguire una copia in tutta semplicità**

**1 Inserire una scheda SD o collegare un dispositivo USB (archiviazione, drone, ecc.)** Scheda SD Archiv. USB

- **2 a. Premere il pulsante azione per lo status**
	- **b. Entro 10 sec., premere il pulsante azione per eseguire la scansione per la scheda SD o la periferica USB collegata**
- **3 Quando richiesto, premere il pulsante azione per confermare o annullare. Premere brevemente (1 sec.) per confermare, oppure a lungo (3 sec.) per annullare**

#### **4 Copilot DJI copia automaticamente tutti i file**

Lettura in corso Pressione prolungata (3 sec.) per annullare Copia in corso Completo

Premere brevemente per confermare.

### **Rilevazione manuale di un dispositivo mobile**

Alcuni telefoni cellulari e tablet non vengono rilevati da DJI Copilot se collegati al cavo di collegamento. Se il dispositivo non viene rilevato, provare ad effettuare la seguente procedura:

- 1 Attendere che DJI Copilot entri in modalità risparmio energetico (il display LCD non mostra contenuti).
- 2 Premere brevemente (1 secondo) il pulsante azione per visualizzare lo stato di DJI Copilot.
- 3 Premere a lungo (3 secondi) il pulsante azione.

4 Il display LCD mostra una richiesta ("On?"). Premere brevemente il pulsante azione per confermare.

# **Rilevazione manuale di un dispositivo USB per procedere alla Copia semplice**

Alcune periferiche USB e schede SD non sono riconosciute automaticamente per la funzione di Copia semplice dopo aver premuto due volte il pulsante azione. La schermata di stato compare ma l'icona USB non è illuminata e non è presente alcuna richiesta di copia. Questa problematica può comparire in presenza di periferiche USB con una fonte di alimentazione indipendente (ad esempio, alimentazione elettrica o batteria).

Per la rilevazione manuale di un dispositivo USB per procedere alla Copia semplice:

- 1 Attendere che DJI Copilot entri in modalità risparmio energetico (il display LCD non mostra contenuti).
- 2 Premere brevemente per tre volte il pulsante azione. La seconda e la terza pressione devono avvenire entro 2 secondi dalla pressione precedente.
- 3 Quando DJI Copilot si riattiva, il display LCD chiede di confermare o di annullare la copia. Premere brevemente il pulsante azione per confermare oppure a lungo per annullare.

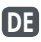

# **DJI Copilot – Anschlüsse und Taste**

Aktionstaste  $\overline{C}$ 

# **LCD-Übersicht**

Anschlüsse Speicheranzeige (weiß = belegt) Abfragen und Informationen Aktionstaste (Aktionen und Status) Lang drücken (3 s) für "Nein/Abbrechen" Kurz drücken (1 s) für "Ja/Akzeptieren"

# **DJI Copilot einrichten**

- **1 Copilot BOSS-App installieren**
- **2 Stromkabel verbinden, um den DJI Copilot-Akku aufzuladen Wichtig:** Das Stromkabel muss während der gesamten Einrichtung angeschlossen sein.
- **3 Mobilgerät anschließen** Wählen Sie das passende Kabel für Ihr Mobilgerät aus.
- **4 Die Aktionstaste drücken, um das Mobilgerät zu suchen**
- **5 Copilot BOSS wird gestartet und führt Sie durch die Einrichtung von DJI Copilot (10–20 Sekunden Wartezeit)**

# **Nach erfolgter Einrichtung können Sie:**

#### **Dateien mit Copilot BOSS kopieren und verschieben**

Mit Copilot BOSS die Dateien auf DJI Copilot und verbundenen SD-Karten, USB-Speicher und Mobilgeräten verwalten.

#### **Die Festplatte mit einem PC/Mac verbinden**

An Ihrem PC/Mac ist DJI Copilot eine große Festplatte und ein Hub. Die Festplatte ist für Windows und Mac formatiert.

#### **Dateien einfach kopieren**

Dateien auf SD-Karten und USB-Speichern lassen sich ganz einfach durch Drücken der Aktionstaste von DJI Copilot kopieren.

Eine ausführliche Anleitung finden Sie auf der Festplatte. Zum Anzeigen der Anleitung verbinden Sie die DJI Copilot mit Ihrem Computer.

### **Taste drücken, um Anschlüsse zu suchen**

#### **Erstes Drücken**

Das Mobilgerätekabel suchen.

#### **Zweites Drücken (innerhalb von 10 Sekunden nach dem ersten Drücken)**

SD- und USB-Anschlüsse für verbundene Geräte anzeigen.

# **Einfaches Kopieren**

- **1 SD-Karte einstecken oder USB-Gerät verbinden (Speicher, Drohne usw.)** SD-Karte USB-Speicher
- **2 a. Aktionstaste drücken, um Status anzuzeigen**
	- **b. Drücken Sie binnen 10 Sekunden die Aktionstaste, um die SD-Karte oder das angeschlossene USB-Gerät zu suchen**
- **3 Bei Aufforderung Aktionstaste zum Bestätigen oder Abbrechen drücken. Zum Bestätigen kurz drücken (1 s), zum Abbrechen lang drücken (3 s)**
- **4 DJI Copilot kopiert automatisch alle Dateien**

Lesen

Zum Abbrechen lang drücken (3 s)

Kopieren

Abgeschlossen

Zum Bestätigen kurz drücken.

# **Manuelle Suche nach einem Mobilgerät**

Manche Mobiltelefone und Tablets werden nicht von DJI Copilot erkannt, wenn sie mit dem Kabel verbunden werden. Gehen Sie wie folgt vor, falls Ihr Gerät nicht erkannt wird:

- 1 Warten Sie, bis die DJI Copilot in den Stromsparmodus wechselt (auf dem LCD wird nichts angezeigt).
- 2 Drücken Sie kurz (1 Sekunde) die Aktionstaste, um den Status der DJI Copilot anzuzeigen.
- 3 Drücken Sie jetzt die Aktionstaste lang (3 Sekunden).
- 4 Eine Aufforderung auf dem LCD wird angezeigt ("Ein?") Drücken Sie zur Bestätigung kurz auf die Aktionstaste.

# **Manuelle Suche nach einem USB-Gerät zum einfachen Kopieren**

Einige USB-Geräte und SD-Karten werden nach zweimaligem Drücken der Aktionstaste nicht automatisch zur Funktion zum einfachen Kopieren erkannt. Die Statusanzeige erscheint, aber das USB-Symbol ist ausgegraut und es wird keine Kopierabfrage angezeigt. Dieses Problem kann bei USB-Geräten mit eigener Stromversorgung (wie einem Netzteil oder einem Akku) auftreten. Um manuell nach einem USB-Gerät zum einfachen Kopieren zu suchen:

- 1 Warten Sie, bis die DJI Copilot in den Stromsparmodus wechselt (auf dem LCD wird nichts angezeigt).
- 2 Drücken Sie die Aktionstaste dreimal kurz. Die zweite und dritte Tastenbetätigung muss innerhalb von 2 Sekunden nach der ersten Betätigung erfolgen.

3 Nachdem die DJI Copilot hochgefahren ist, werden Sie auf dem LCD aufgefordert, den Kopiervorgang zu bestätigen oder abzubrechen. Drücken Sie zum Bestätigen kurz auf die Aktionstaste bzw. lang, wenn Sie den Vorgang abbrechen möchten.

# **ES**

# **Botón y puertos de la unidad DJI Copilot**

Botón de acción Pantalla LCD

# **Guía de la pantalla LCD**

Conexiones Medidor de almacenamiento (blanco = espacio utilizado) Avisos e información Botón de acción (acciones y estado) Pulsación larga (3 s) para "no/cancelar" Pulsación corta (1 s) para "sí/aceptar"

# **Configuración de la unidad DJI Copilot**

- **1 Instale la aplicación Copilot BOSS.**
- **2 Conecte el cable de alimentación para cargar a batería de la unidad DJI Copilot.**

**Importante:** Asegúrese de que el cable de alimentación permanece conectado durante toda la configuración.

- **3 Conecte el dispositivo móvil.** Seleccione el cable para su dispositivo móvil.
- **4 Pulse el botón de acción para detectar su dispositivo móvil.**
- **5 La aplicación Copilot BOSS se abre automáticamente para ayudarle a configurar la unidad DJI Copilot (10-20 segundos de espera).**

# **Una vez completada la configuración, puede:**

#### **Copiar y mover archivos con la unidad Copilot BOSS**

Utilice la aplicación Copilot BOSS para gestionar archivos en unidad DJI Copilot y conectar tarjetas SD, dispositivos de almacenamiento USB y dispositivos móviles.

#### **Conectar la unidad a un PC/Mac**

La unidad DJI Copilot es una unidad de disco duro de gran capacidad y un concentrador cuando se conecta a su PC/Mac. La unidad de disco duro se encuentra formateada para conectarse sin complicaciones a equipos Windows y Mac.

#### **Realizar copias con facilidad**

Copie los archivos de las tarjetas SD y los dispositivos de almacenamiento USB pulsando simplemente el botón de acción de la unidad DII Copilot.

Se encuentra disponible una guía de inicio rápido ampliada en la unidad de disco duro. Conecte la unidad DJI Copilot a su equipo para revisar dicha guía.

# **Pulsaciones del botón para buscar los puertos**

#### **Primera pulsación**

Busque el cable conectado para encontrar un dispositivo móvil.

#### **Segunda pulsación (en 10 segundos de la primera pulsación)**

Busque los puertos USB y SD para los dispositivos conectados.

# **Copia sencilla**

- **1 Inserte una tarjeta SD o conecte un dispositivo USB (de almacenamiento, un dron, etc.).** Tarjeta SD Almacenamiento USB
- **2 a. Pulse el botón de acción para conocer el estado.**
	- **b. En 10 segundos, pulse el botón de acción para buscar la tarjeta SD o el dispositivo USB conectado.**

**3 Cuando se le indique, pulse el botón de acción para confirmar o cancelar la copia. Realice una pulsación corta (1 s) para confirmarla o una pulsación larga (3 s) para cancelarla.**

**4 La unidad DJI Copilot copia automáticamente todos los archivos.**  Lectura en curso Pulsación larga (3 s) para cancelar Copia en curso Completa Pulsación corta para confirmar

# **Detección manual de un dispositivo móvil**

DJI Copilot no detecta algunos teléfonos móviles y tabletas cuando se conecta a un cable acoplado. Si no se detecta su dispositivo, intente lo siguiente:

- 1 Espere a que la unidad DJI Copilot entre en el modo de ahorro de energía (la pantalla LCD no muestra ningún contenido).
- 2 Pulse el botón de acción brevemente (1 segundo) para que se muestre el estado de la unidad DJI Copilot.
- 3 Pulse el botón de acción de forma prolongada (3 segundos).
- 4 La pantalla LCD muestra un aviso ("¿Encendida?"). Pulse brevemente el botón de acción para confirmar la acción.

# **Detección manual de un dispositivo USB para una copia sencilla**

Algunos dispositivos USB y tarjetas SD no se detectan automáticamente para la realización de una copia sencilla una vez que se ha pulsado dos veces el botón de acción. Se muestra la pantalla de estado, pero el icono USB no se ilumina y no aparece ningún aviso para que se dé inicio a la copia. Puede experimentar este problema con los dispositivos USB que dispongan de una fuente de alimentación independiente (como un suministro de energía o una batería).

Para detectar manualmente un dispositivo USB para una copia sencilla:

- 1 Espere a que la unidad DJI Copilot entre en el modo de ahorro de energía (la pantalla LCD no muestra ningún contenido).
- 2 Pulse brevemente el botón de acción tres veces. La segunda y la tercera pulsación deben realizarse en los 2 segundos posteriores a la anterior.
- 3 Una vez que se reactive la unidad DJI Copilot, la pantalla LCD le pedirá que confirme o cancele la copia. Pulse brevemente el botón de acción para confirmar la copia o de forma prolongada para cancelarla.

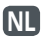

# **Aansluitingen en knop van de DJI Copilot**

Actieknop LCD-scherm

# **Handleiding LCD-scherm**

Aansluitingen Beschikbare ruimte (wit=gebruikte ruimte) Aanwijzingen en informatie Actieknop (acties en status) Lang indrukken (3 s) voor "nee/annuleren" Kort indrukken (1 s) voor "ja/accepteren"

# **DJI Copilot instellen**

- **1 Installeer de Copilot BOSS-app**
- **2 Sluit de stroomkabel aan om de batterij van DJI Copilot op te laden Belangrijk:** Zorg ervoor dat de voedingskabel verbonden blijft tijdens de gehele installatie.
- **3 Sluit het mobiele apparaat aan** Kies de kabel voor uw mobiele apparaat.
- **4 Druk op de actieknop om uw mobiele apparaat te vinden**
- **5 Copilot BOSS wordt automatisch geopend om u te helpen met de installatie van DJI Copilot (10-20 seconden wachten)**

# **Na de installatie kunt u:**

#### **Bestanden kopiëren en verplaatsen met Copilot BOSS**

Gebruik Copilot BOSS voor het beheer van bestanden op DJI Copilot, op aangesloten SDkaarten, USB-opslagmedia en mobiele apparaten.

#### **Verbinding maken met een PC/Mac**

Wanneer u DJI Copilot aansluit op uw PC/Mac, functioneert deze als een harde schijf en hub met een grote capaciteit. De harde schijf is geformatteerd voor probleemloze verbinding met Windows- en Mac-computers.

#### **Een Easy Copy maken**

Bestanden van SD-kaarten en USB-opslagmedia kopiëren met een enkele druk op de DJI Copilot actieknop.

Uitgebreide snelstartgids is beschikbaar op de harde schijf. Sluit DJI Copilot aan op uw computer om deze te bekijken.

### **Druk op de knop om poorten te zoeken**

#### **Eerste keer indrukken**

Zoek via de aangesloten kabel naar mobiele apparaten.

#### **Tweede keer indrukken (binnen 10 seconden na de eerste keer)**

Zoek naar aangesloten apparaten op de SD- en USB-poorten.

# **Easy copy**

- **1 Plaats een SD-kaart of sluit een USBapparaat aan (opslag, drone, etc.)** SD-kaart USB-opslag
- **2 a. Druk op de actieknop om de status op te roepen**
	- **b. Druk binnen 10 seconden op de actieknop om te zoeken naar de SDkaart of het aangesloten USB-apparaat**
- **3 Druk op de actieknop wanneer dit wordt gevraagd om te bevestigen of te annuleren, druk kort (1 s) om te bevestigen, druk lang (3 s) om te annuleren**
- **4 DJI Copilot kopieert automatisch alle bestanden**

Lezen

Lang indrukken (3 s) om te annuleren Kopiëren

Voltooid

Kort indrukken om te bevestigen

# **Handmatig een mobiel apparaat detecteren**

Sommige mobiele telefoons en tablets worden niet gedetecteerd door DJI Copilot na aankoppeling via de kabel. Indien uw apparaat niet gedetecteerd wordt, probeer dan het volgende:

- 1 Wacht tot de DJI Copilot in de energiebesparende modus gaat (het LCDscherm is leeg).
- 2 Druk kort op de actieknop (1 seconde) om de status van de DJI Copilot weer te geven.
- 3 Druk lang op de actieknop (3 seconden).
- 4 Het LCD-scherm laat een melding zien ("Aan?"). Druk kort op de actieknop om te bevestigen.

### **Handmatig een USB-apparaat ontdekken voor Easy copy**

Sommige USB-apparaten en SD-kaarten worden niet automatisch gedetecteerd voor Easy copy nadat de actieknop twee keer is ingedrukt. Het statusscherm verschijnt, maar het USB-pictogram is niet verlicht en er komt geen vraag om te kopiëren. Dit probleem kan voorkomen bij USB-apparaten met een onafhankelijke voedingsbron (zoals voeding, batterij, enz.)

Om handmatig een USB-apparaat te detecteren voor Easy copy:

- 1 Wacht tot de DJI Copilot in de energiebesparende modus gaat (het LCD-scherm is leeg).
- 2 Druk drie maal snel op de actieknop. De tweede en derde keer drukken moet binnen 2 seconden na de vorige druk plaatsvinden.
- 3 Als de DJI Copilot ontwaakt, verschijnt op het LCD-scherm de vraag om de kopie te bevestigen of te annuleren. Druk kort op de actieknop om te bevestigen, druk lang om te annuleren.

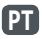

# **Botão e portas do DJI Copilot**

Botão de ação  $\overline{C}$ 

# **Guia do LCD**

Ligações Estado do armazenamento (branco = espaço utilizado) Mensagens e informações Botão de ação (ações e estado) Carregar prolongadamente (3 segundos) para "não/cancelar" Carregar por breves instantes (1 segundo) para "sim/aceitar"

# **Configuração do DJI Copilot**

- **1 Instalar a aplicação Copilot BOSS**
- **2 Ligar o cabo de alimentação para carregar a bateria do DJI Copilot Importante:** Certifique-se de que o cabo de alimentação se mantém ligado durante todo o processo de configuração.
- **3 Ligar o dispositivo móvel** Escolha o cabo para o dispositivo móvel.
- **4 Carregar no botão de ação para detetar o dispositivo móvel**

**5 A Copilot BOSS é iniciada automaticamente para ajudar a configurar o DJI Copilot (aguardar 10 a 20 segundos)**

### **Após concluir a configuração, pode: Copiar e mover ficheiros com a Copilot BOSS**

Utilize a Copilot BOSS para gerir ficheiros no DJI Copilot e em cartões SD, dispositivos de armazenamento USB e dispositivos móveis ligados.

#### **Ligar a um PC/Mac**

O DJI Copilot é uma unidade de disco rígido de grande capacidade e hub quando ligada ao PC/ Mac. A unidade está formatada para ligações sem problemas a computadores Windows e Mac.

#### **Executar uma cópia fácil**

Copie os ficheiros de cartões SD e dispositivos de armazenamento USB com um simples toque no botão de ação do DJI Copilot.

Há um guia alargado de início rápido disponível na unidade de disco rígido. Ligue o DJI Copilot ao computador para o consultar.

### **Toques no botão para procurar portas**

#### **Primeiro toque**

Procura o cabo de ligação para detetar um dispositivo móvel.

#### **Segundo toque (dentro de 10 segundos após o primeiro toque)**

Procura as portas USB e SD para detetar dispositivos que estejam ligados.

# **Cópia fácil**

#### **1 Inserir um cartão SD ou ligar um dispositivo USB (armazenamento, drone, etc.)** Cartão SD Dispositivo de armazenamento USB

- **2 a. Carregar no botão de ação para obter o estado**
	- **b. No espaço de 10 segundos, prima o botão de ação para procurar o cartão SD ou o dispositivo USB ligado**
- **3 Quando for apresentada a mensagem, carregar no botão de ação para confirmar ou cancelar. Carregar por breves instantes (1 segundo) para confirmar ou prolongadamente (3 segundos) para cancelar.**
- **4 O DJI Copilot copia automaticamente todos os ficheiros**

A ler

Carregar prolongadamente (3 segundos) para cancelar

A copiar

Concluído

Carregar por breves instantes para confirmar

# **Detetar manualmente um dispositivo móvel**

Alguns telemóveis e tablets não são detetados pelo DJI Copilot quando ligados ao cabo de ligação. Caso o seu dispositivo não seja detetado, experimente o seguinte:

- 1 Aguarde que o DJI Copilot entre no modo de poupança de energia (o LCD não apresenta conteúdo).
- 2 Prima brevemente (1 segundo) o botão de ação para apresentar o estado do DJI Copilot.
- 3 Prima prolongadamente (3 segundos) o botão de ação.
- 4 Surgirá no LCD uma opção ("Ligado?"). Prima brevemente o botão de ação para confirmar.

# **Detetar manualmente um dispositivo USB para cópia fácil**

Alguns dispositivos USB e cartões SD não são detetados automaticamente para cópia fácil depois de se premir o botão de ação duas vezes. O ecrã de estado é apresentado, mas o ícone USB não se acende e não é apresentada a opção para copiar. Pode encontrar esta situação em dispositivos USB com fonte de alimentação independente (como uma fonte de alimentação ou bateria).

Para detetar manualmente um dispositivo USB para cópia fácil:

1 Aguarde que o DJI Copilot entre no modo de poupança de energia (o LCD não apresenta conteúdo).

- 2 Prima brevemente o botão de ação três vezes. Não deve haver um intervalo superior a 2 segundos entre cada uma das vezes que prime o botão.
- 3 Uma vez ativo, o LCD do DJI Copilot solicita que confirme ou que cancele a cópia. Prima brevemente o botão de ação para confirmar ou mantenha o botão premido para cancelar.

# **RU**

### **Порты и кнопка DJI Copilot**

Кнопка действия ЖК-дисплей

# **Руководство по ЖК-дисплею**

Соединения

Датчик пространства хранения (белый цвет = использованное пространство)

Инструкции и информация

Кнопка действия (действия и состояние) Длительное нажатие (3 с), чтобы выбрать «нет/отменить».

Короткое нажатие (1 с), чтобы выбрать «да/принять».

# **Настройка DJI Copilot**

- **1 Установите приложение Copilot BOSS.**
- **2 Подключите кабель питания для зарядки аккумуляторной батареи DJI Copilot. Важно!** Убедитесь в том, что кабель питания остается подключенным на протяжении всей процедуры настройки.
- **3 Подключите мобильное устройство.** Выберите кабель для своего мобильного устройства.
- **4 Нажмите кнопку действия, чтобы определить ваше мобильное устройство.**
- **5 Автоматически откроется приложение Copilot BOSS, чтобы помочь вам настроить DJI Copilot (подождите 10–20 секунд).**

### **После завершения настройки можно выполнять следующие действия.**

**Копирование и перемещение файлов с помощью приложения Copilot BOSS** Используйте приложение Copilot BOSS для управления файлами на DJI Copilot

и подключенных SD-картах, устройствах хранения USB и мобильных устройствах.

#### **Подключение к ПК/Mac**

DJI Copilot — это жесткий диск большой емкости и концентратор, когда он подключен к вашему ПК/Mac. Жесткий диск отформатирован, чтобы сразу можно было подключить устройство к компьютерам Windows и Mac.

#### **Запуск простого копирования**

Копируйте файлы с SD-карт и устройств хранения USB простым прикосновением к кнопке действия DJI Copilot.

Расширенное руководство имеется на жестком диске. Подключите DJI Copilot к компьютеру, что бы просмотреть это руководство.

### **Нажатия кнопок для поиска**

#### **портов**

#### **Первое нажатие**

Поиск кабеля связи для мобильного устройства.

#### **Второе нажатие (в течение 10 секунд после первого нажатия)**

Поиск портов SD и USB для подключенных устройств.

### **Простое копирование**

**1 Вставьте SD-карту или подключите USB-устройство (устройство хранения, дрон и т. п.).**

SD-карта Хранилище USB

- **2 a. Нажмите кнопку действия для показа состояния.**
	- **b. В течение 10 секунд нажмите на кнопку действия, чтобы выполнить сканирование на наличие карты SD или подключенного устройства USB.**
- **3 Согласно инструкции нажмите кнопку действия для подтверждения или отмены. Для подтверждения используйте короткое нажатие (1 с), а для отмены — долгое (3 с).**
- **4 DJI Copilot автоматически копирует все файлы.**

Чтение

Длительное нажатие (3 с) для отмены

Копирование

Завершено

Короткое нажатие для подтверждения

# **Обнаружение мобильного устройства вручную**

Устройство DJI Copilot не обнаруживает некоторые мобильные телефоны и планшеты при подключении с помощью соединительного кабеля. Если ваше устройство не обнаружено, попробуйте сделать следующее.

- 1 Подождите, пока DJI Copilot войдет в режим энергосбережения (на ЖК-экране ничего не будет отображаться).
- 2 Выполните короткое нажатие (1 секунда) на кнопку действия, чтобы на экране отобразился статус DJI Copilot.
- 3 Выполните длительное нажатие (3 секунды) на кнопку действия.
- 4 На ЖК-экране отобразится запрос («Включить?»). Выполните короткое нажатие на кнопку действия, чтобы подтвердить.

### **Обнаружение USB-устройства вручную для простого копирования**

Некоторые устройства USB и SD-карты не выявляются при автоматическом обнаружении для выполнения простого копирования после того, как кнопка действия будет нажата дважды. Появляется окно состояния, но значок USB не загорается, и не появляется приглашение выполнить копирование. Вы можете столкнуться с этой проблемой при использовании устройств USB с независимыми источниками питания (блок питания или аккумуляторная батарея).

Порядок обнаружения USB-устройства вручную для простого копирования

- 1 Подождите, пока DJI Copilot войдет в режим энергосбережения (на ЖК-экране ничего не будет отображаться).
- 2 Выполните три коротких нажатия на кнопку действия. Второе и третье нажатия нужно выполнять в течение 2 секунд после предыдущего нажатия.
- 3 После выхода DJI Copilot из режима энергосбережения на ЖК-экране отобразится запрос на подтверждение или отмену копирования. Выполните короткое нажатие на кнопку действия для подтверждения или длительное нажатие для отмены.

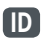

# **Port DJI Copilot dan tombol**

Tombol aksi  $\overline{CD}$ 

# **Panduan LCD**

Koneksi Meter penyimpanan (putih=ruang yang dipakai) Petunjuk dan informasi Tombol aksi (Tindakan dan status) Tekan lama (3 detik) untuk "tidak/batal" Tekan sebentar (1 detik) untuk "ya/diterima"

# **Penyetelan DJI Copilot**

- **1 Pasang aplikasi Copilot BOSS**
- **2 Sambungkan kabel listrik untuk mengisi baterai Penting:** Pastikan kabel daya tetap tersambung selama psoses penyiapan.
- **3 Sambungkan ponsel** Pilih kabel yang untuk ponsel Anda.
- **4 Tekan tombol aksi untuk mendeteksi ponsel Anda**
- **5 Copilot BOSS secara otomatis terbuka untuk membantu Anda menyetel DJI Copilot (tunggu 10-20 detik)**

# **Setelah penyetelan selesai, Anda bisa:**

#### **Menyalin dan memindahkan berkas dengan Copilot BOSS**

Gunakan Copilot BOSS untuk mengelola berkas pada DJI Copilot dan kartu SD yang tersambung, penyimpanan USB dan ponsel.

#### **Sambungkan ke PC/Mac**

DJI Copilot merupakan perangkat keras dengan kapasitas besar dan hub ketika tersambung ke PC/Mac Anda. Perangkat keras diformat untuk tersambung tanpa kesulitan dengan komputer Windows dan Mac.

#### **Jalankan penyalianan Mudah**

Salinkan berkas dari kartu SD dan penyimpanan USB dengan sentuhan mudah tombol aksi DII Copilot's.

Memperluas panduan cepat yang tersedia di perangkat keras. Sambungkan DJI Copilot ke komputer Anda untuk peninjauan.

### **Tekan tombol untuk mencari port Tekanan pertama**

Cari kabel yang ditambatkan untuk ponsel.

#### **Kedua, tekan (sekitar 10 detik dari tekanan pertama)**

Cari port SD dan USB untuk perangkat yang tersambung.

# **Mudah menyalin**

- **1 masukkan kartu SD atau sambungkan perangkat USB (penyimpanan, dron, dsb.)** Kartu SD Penyimpanan USB
- **2 a. Tekan tombol aksi untuk status**
	- **b. Dalam waktu 10 detik, tekan tombol tindakan untuk memindai kartu SD atau perangkat USB yang terhubung**
- 47 **47 3 Pada tampilan, tekan tombol aksi untuk mengonfirmasi atau membatalkan. Gunakan tekanan singkat (1 detik.) untuk mengonfirmasi, atau tekanan lama (3 detik.) untuk membatalkan**

#### **4 DJI Copilot secara otomatis menyalin semua berkas**

Membaca Tekan lama (3 detik) untuk membatalkan Menyalin Selesai

Tekan sebentar untuk mengonfirmasi

# **Mendeteksi perangkat bergerak secara manual**

Beberapa ponsel dan tablet tidak mendeteksi DJI Copilot saat disambungkan ke kabel yang ditambatkan. Jika perangkat Anda tidak terdeteksi, coba yang berikut ini:

- 1 Tunggu DJI Copilot memasuki mode penghematan daya (LCD tidak menampilkan konten).
- 2 Tekan singkat (1 detik) pada tombol tindakan untuk menampilkan status DJI Copilot.
- 3 Tekan yang lama (3 detik) pada tombol tindakan.
- 4 LCD menampilkan konfirmasi ("Nyala?"). Tekan singkat pada tombol tindakan untuk mengonfirmasi.

# **Mendeteksi perangkat USB untuk Easy copy secara manual**

Beberapa perangkat USB dan kartu SD tidak mendeteksi Easy copy secara otomatis setelah menekan tombol tindakan dua kali. Layar status

muncul, tetapi ikon USB tidak berkedip dan tidak ada konfirmasi untuk menyalin. Anda mungkin menghadapi masalah ini dengan perangkat USB yang memiliki sumber daya independen (seperti catu daya atau baterai).

Untuk mendeteksi perangkat USB untuk Easy copy secara manual:

- 1 Tunggu DJI Copilot memasuki mode penghematan daya (LCD tidak menampilkan konten).
- 2 Tekan singkat selama tiga kali pada tombol tindakan. Penekanan kedua dan ketiga harus dilakukan dalam waktu 2 detik dari tekanan sebelumnya.
- 3 Setelah DJI Copilot aktif, LCD meminta Anda untuk mengonfirmasi atau membatalkan salinan. Tekan sebentar pada tombol tindakan untuk mengonfirmasi atau tekan yang lama untuk membatalkan.

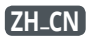

# DJI Copilot 端口和按钮

"操作"按钮 LCD

# LCD 指南

连接 存储空间测量仪(白色=已用空间) 提示和信息

"操作"按钮(操作和状态) 长按(3 秒)表示"否/取消" 短按(1 秒)表示"是/接受"

# 设置 DJI Copilot

### 1 安装 Copilot BOSS 应用程序

#### 2 连接电源线以对 DJI Copilot 的电池充电

重要事项:确定电源线在整个设置过程中保持 连接状态。

3 连接移动设备

为移动设备选择电缆。

- 4 按"操作"按钮检测移动设备
- 5 Copilot BOSS 自动打开,帮助您设置 DJI Copilot (等待 10-20 秒)

### 设置完成后,您可以执行以下操作: 使用 Copilot BOSS 复制并移动文件

使用 Copilot BOSS 管理 DJI Copilot 上的文件、 连接的 SD 卡、USB 存储和移动设备。

#### 连接到 PC/Mac

DJI Copilot 连接到 PC/Mac 后,即是大容量 硬盘和集线器。此硬盘格式化后,可以连接到 Windows 和 Mac 计算机。

#### 复制方便

只需按一下 DJI Copilot 的"操作"按钮, 即可从 SD 卡和 USB 存储复制文件。

展开硬盘上的快速入门指南。 将 DJI Copilot 连接到计算机即可查看。

#### 按下按钮可搜索端口 按第一下

搜索联机线以获取移动设备。

#### 按第二下(在按第一下后 10 秒内)

搜索 SD 和 USB 端口以获取已连接的设备。

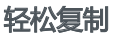

- 1 插入 SD 卡或连接 USB 设备(存储器、 无人机等) SD 卡 USB 存储
- 2 a. 按"操作"按钮以查看状态 b. 在 10 秒内,按操作按钮以扫描 SD 卡或连 接的 USB 设备
- 3 按照提示,按"操作"按钮确认或取消。 短按(1 秒)确认,长按(3 秒)取消
- 4 DJI Copilot 自动复制所有文件

正在读取 长按(3 秒)以取消 正在复制 完成 短按以确认

# 手动检测移动设备

连接到受限电缆时,DJI Copilot 无法检测到某些移动 电话和平板电脑。如果未检测到您的设备,请尝试以 下操作:

- 1 等待 DJI Copilot 进入省电模式(LCD 无内容)。
- 2 短按(1 秒)操作按钮以显示 DJI Copilot 的状态。
- 3 长按(3 秒)操作按钮。
- 4 LCD 将显示提示("开?")。短按操作按钮确认。

# 手动检测 USB 设备以进行轻松复制

按操作按钮两次后,无法自动检测到某些 USB 设备 和 SD 卡以进行轻松复制。此时将显示状态屏幕,但 是 USB 图标未点亮,且没有复制提示。对于有独立电 源(例如电源供应或电池)的 USB 设备,您可能会遇 到此问题。

手动检测 USB 设备以进行轻松复制:

- 1 等待 DJI Copilot 进入省电模式(LCD 无内容)。
- 2 短按操作按钮三次。每次按下的间隔必须在 2 秒内。
- 3 DJI Copilot 唤醒后,LCD 会提示您确认或取消 复制。短按操作按钮确认,或长按该按钮取消。

有关合规信息,请访问 www.lacie.com/manuals/ dji-copilot。

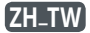

# DJI Copilot 連接埠和按鈕

操作按鈕  $ICD$ 

# LCD 指南

連接 儲存量表(白色=已用空間) 提示和資訊 Action(操作)按鈕(操作和狀態) 長按(3 秒)代表「否/取消」 短按(1 秒)代表「是/接受」

# 設定 DJI Copilot

- 1 安裝 Copilot BOSS 應用程式
- 2 連接電源線以充電 DJI Copilot 電池 重要事项:確認電源線在整個設定期間保持 連接。
- 3 連接行動裝置 選擇用於行動裝置的纜線。
- 4 按下操作按钮以值測您的行動裝置
- 5 Copilot BOSS 會自動開啟,協助您設定 DJI Copilot (請等待 10-20 秒)

# 完成設定後,您可以: 使用 Copilot BOSS 複製和移動檔案

使用 Copilot BOSS 管理 DJI Copilot 以及連接的 SD 卡、USB 儲存裝置和行動裝置上的檔案。

#### 連接至 PC/Mac

DJI Copilot 連接至 PC/Mac 時,可作為大容量 的硬碟和集線器。硬碟經過格式化,可輕鬆連接 Windows 與 Mac 電腦。

#### 執行簡易複製

只要觸控 DJI Copilot 的操作按鈕,即可從 SD 卡 和 USB 儲存裝置複製檔案。

展開可用於硬碟的快速入門指南。將 DJI Copilot 連接至電腦進行檢閱。

# 按下按鈕可搜尋連接埠

#### 首次按下

搜尋聯機線以獲取行動裝置。

### 第二次按下(在首次按下的 10 秒內進行)

搜尋 SD 和 USB 連接埠以獲取已連接裝置。

### 簡易複製 1 插入 SD 卡或連接 USB 裝置(儲存裝置、 無人機等) SD 卡 USB 儲存

- 2 a. 按下操作按鈕瞭解狀態
	- b. 在 10 秒內,請按下動作按鈕,以掃描 SD 卡或連接的 USB 裝置
- 3 在出現提示時,按下操作按鈕以確認或取消。 使用短(1 秒)按以確認,或長(3 秒)按以 取消

4 DJI Copilot 會自動複製所有檔案

正在讀取 長按(3 秒)以取消 正在複製 完成 短按以確認

# 手動偵測行動裝置

有些手機和平板電腦在連接至傳輸線時無法被 DJI Copilot 偵測。如果偵測不到您的裝置,請嘗試 下列方式:

- 1 等待 DJI Copilot 進入省電模式(LCD 沒有內容)。
- 2 短按(1 秒)操作按鈕以顯示 DJI Copilot 的 狀態。
- 3 長按(3 秒)操作按鈕。
- 4 LCD 會顯示提示(「開啟?」)。短按操作按鈕 以確認。

# 手動偵測 USB 裝置以進行簡易複製

按下動作按鈕兩次後,無法自動偵測到某些 USB 裝置 和 SD 卡以進行簡易複製。會出現狀態畫面,但 USB 圖示不會亮起,且沒有複製的提示。使用具有獨立電 源(例如電源供應器或電池)的 USB 裝置時,可能會 遇到此問題。

若要手動偵測 USB 裝置以進行簡易複製:

- 1 等待 DJI Copilot 進入省電模式(LCD 沒有內容)。
- 2 短按三下操作按鈕。每次按下的間隔時間必須在 2 秒內。
- 3 DJI Copilot 喚醒後,LCD 會提示您確認或取消 複製。短按操作按鈕以確認,或長按以取消。

有關合規資訊,請造訪 www.lacie.com/manuals/ dii-copilot.

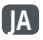

# **DJI Copilot のポートとボタン**

アクション ボタン  $\overline{C}$ 

# **LCD ガイド**

接続 ストレージ メーター (白 = 使用済みのスペース) プロンプトと情報 アクション ボタン (アクションとステータス) 「いいえ / キャンセル」の場合は長押し (3 秒) 「はい / 同意する」の場合は短押し (1 秒)

### **DJI Copilot のセットアップ**

- **1 Copilot BOSS アプリをインストールします**
- **2 電源ケーブルを接続して、 DJI Copilot のバッテ リーを充電します**

**重要:** 電源ケーブルは、セットアップを行ってい る間は接続したままにしてください。

- **3 モバイル デバイスを接続します** お使いのモバイル デバイス用のケーブルをお選 びください。
- **4 ア クション ボタンを押して、モバイル デバイスを 検出します**
- **5 Copilot BOSS が自動的に開き、DJI Copilot をセ ットアップできます (10 秒から 20 秒お待ちくだ さい)**

### **セットアップが完了すると、次のことがで きます。**

**Copilot BOSS によるファイルのコピーおよび移動**

Copilot BOSS を使用して、 DJI Copilot と、接続され ている SD カード、USB ストレージ、モバイル デバイ ストのファイルを管理できます。

#### **PC/Mac との接続**

DJI Copilot は、PC/Mac と接続すると大容量のハ ード ドライブとハブになります。ハード ドライブは Windows や Mac のコンピュータと簡単に接続でき るようにフォーマットされています。

#### **簡単コピーの実行**

DJI Copilot のアクション ボタンを押すだけで、SD カードや USB ストレージからファイルをコピーで きます。

ハード ドライブ内に詳細なクイック スタート ガ イドがあります。DJI Copilot をコンピュータに接 続して、ガイドをご覧ください。

### **ポート検索用 ボタンの押し方**

#### **一度目に押したとき**

モバイル デバイスの接続されているケーブルを探 します。

**二度目に押したとき (一度目に押してから 10 秒以内)** 接続されているデバイスの SD と USB のポートを 探します。

### **簡単コピー**

- **1 SD カードを挿入するか、USB デバイス (ストレー ジ、ドローンなど) を接続します** SD カード USB ストレージ
- **2 a. アクション ボタンを押してステータスを表示し ます**
	- **b. 10 秒以内に、アクション ボタンを押して SD カ ードまたは接続されている USB デバイスをス キャンします**
- **3 プロンプトで、アクション ボタンを押して確定また はキャンセルします。確定するには短押し (1 秒)、 キャンセルするには長押し (3 秒) を使用します**
- **4 DJI Copilot によって自動的にすべてのファイルが コピーされます** 読み取り中

長押し (3 秒) でキャンセル コピー中 完了 短押しで確定

### **モバイル デバイスの手動検出**

一部の携帯電話やタブレット端末はテザー ケーブルに 接続しても DJI Copilot で自動検出されません。お使い のデバイスが検出されない場合は、以下の操作をお試 しください。

- 1 DJI Copilot が節電モードに移行する (LCD に何も表 示されなくなる) までお待ちください。
- 2 アクション ボタンを短押し (1 秒) して、DJI Copilot のステータスを表示します。
- 3 アクション ボタンを長押し (3 秒) します。
- 4 LCD に「オン?」というプロンプトが表示されます。 アクション ボタンを短押しして確定します。

### **簡単コピーのための USB デバイスの手 動検出**

一部の USB デバイスや SD カードはアクション ボタンを 二度押しても簡単コピーのために自動検出されません。 ステータス画面は表示されますが、USB アイコンは点灯 せず、コピーのプロンプトも表示されません。独立した電 源 (電源装置やバッテリーなど) を持つ USB デバイスで この問題が発生することがあります。 簡単コピーのために USB デバイスを手動検出するに

- は、以下の操作を行ってください。
- 1 DJI Copilot が節電モードに移行する (LCD に何も 表示されなくなる) までお待ちください。
- 2 アクション ボタンを三度短押しすす 二度日と三度 日は、直前に押してから 2 秒以内に押してください。
- 3 DJI Copilot が起動すると、LCD にコピーを確定また はキャンセルするプロンプトが表示されます。確定 するにはアクション ボタンを短押しし、キャンセルす るには長押しします。

 (!)付属のACアダプタおよび電源ケーブルは必ず 本製品にのみ使用してください。本製品以外の機器 に使用した場合、発熱、感電、火災の原因となること があります。

この装置は、クラスB機器です。この装置は、住宅環 境で使用することを目的 としていますが、この装置 がラジオやテレビジョン受信機に近接して使用さ れ ると、受信障害を引き起こすことがあります。 取扱説明書に従って正しい取り扱いをして下さい。 VCCI一B

#### China RoHS 2 table

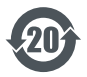

China RoHS 2 refers to the Ministry of Industry and Information Technology Order No. 32, effective July 1, 2016, titled Management Methods for the Restriction of the Use of Hazardous Substances in Electrical and Electronic Products. To comply with China RoHS 2, we determined this product's Environmental Protection Use

Period (EPUP) to be 20 years in accordance with the *Marking for the Restricted Use of Hazardous Substances in Electronic and Electrical Products*, SJT 11364-2014.

中国 RoHS 2 是指 2016 年 7 月 1 日起施行的工业和信息化部令第 32 号"电力电子产品限制使用有害物质管理办法"。为了符合中国 RoHS 2 的要求,我们根据"电子电气产品有害物质限制使用标识"(SJT 11364- 2014) 确定本产品的环保使用期 (EPUP) 为 20 年。

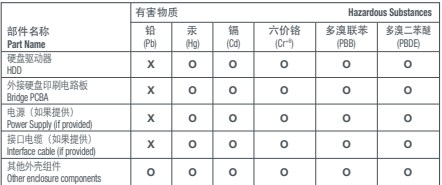

本表格依据 SJ/T 11364 的规定编制。

This table is prepared in accordance with the provisions of SJ/T 11364-2014

O: 表示该有害物质在该部件所有均质材料中的含量均在 GB/T 26572 规定的限量要求以下。

O: Indicates that the hazardous substance contained in all of the homogeneous materials for this part is below the limit requirement of GB/T26572.

X: 表示该有害物质至少在该部件的某一均质材料中的含量超出 GB/T 26572 规定的限量要求。

X: Indicates that the hazardous substance contained in at least one of the homogeneous materials used for this part is above the limit requirement of GB/T26572.

#### Taiwan RoHS table

Taiwan RoHS refers to the Taiwan Bureau of Standards, Metrology and Inspection's (BSMI's) requirements in standard CNS 15663, Guidance to reduction of the restricted chemical substances in electrical and electronic equipment. Beginning on January 1, 2018, Seagate products must comply with the "Marking of presence" requirements in Section 5 of CNS 15663. This product is Taiwan RoHS compliant.

The following table meets the Section 5 "Marking of presence" requirements.

台灣 RoHS 是指台灣標準局計量檢驗局 (BSMI) 對標準 CNS 15663 要求 的減排電子電氣設備限用化學物質指引。從2018年1月1日起,Seagate 產品必須符合 CNS 15663 第 5 節「含有標示」要求。本產品符合台灣 RoHS。

下表符合第 5 節「含有標示」要求。

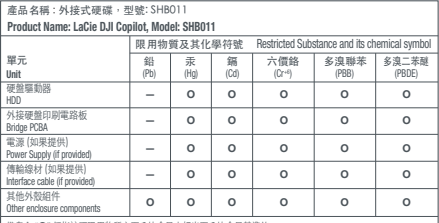

備考 1. "O" 係指該项限用物質之百分比含量未超出百分比含量基準值。

Note 1. "O" indicates that the percentage content of the restricted substance does not exceed the percentage of reference value of presence.

備考 2. "—" 係指該项限用物質為排除項目。

Note 2. "—" indicates that the restricted substance corresponds to the exemption.

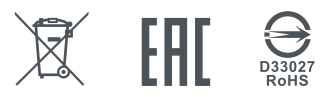

© 2018 Seagate Technology LLC. All rights reserved. Seagate, Seagate Technology, the Spiral logo, LaCie, and the LaCie logo are registered trademarks of Seagate Technology LLC in the United States and/or other countries. DJI and the DJI logo are trademarks of DJI. All other trademarks or registered trademarks are the property of their respective owners. Seagate reserves the right to change, without notice, product offerings or specifications. Complying with all applicable copyright laws is the responsibility of the user.

Seagate Technology LLC 10200 S. De Anza Blvd. Cupertino, CA 95014  $U \dot{\varsigma}$ A

Seagate Singapore International Headquarters Pte. Ltd. Koolhovenlaan 1 1119 NB Schiphol-Rijk The Netherlands

PN: 100827248F 10/18

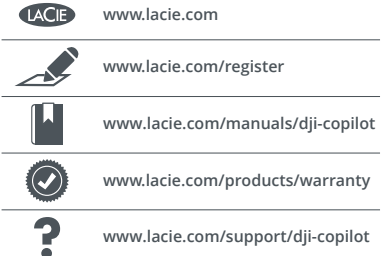

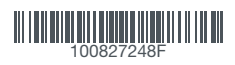